# **HOW TO MAKE A PAYMENT**

Making a payment to your student account involves following only a few steps

### **MAKE A PAVMENT**

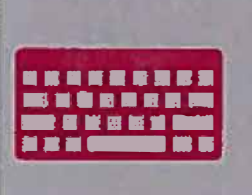

**To make a payment, the student logs into MyCWU and clicks the Make a Payment link.** 

#### **CHOOSE WHAT TO PAY**

You can select to pay the current account balance due. future due, or by term. You can pay online for free with your checking or savings account. or with a credit or debit card (the payment servicer charges a 2.75% convenience fee for online credit or debit payments).

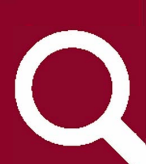

# **GRANTING GUEST USER ACCESS**

The student can grant quest user access to a **parent or guardian by logging into their MyC and clicking the Make a Payment link. At the**  payment page, click the Authorized Users tab and **enter your guest user's email address into the email field. Select the access you'd like to give them and click Continue. Agree to the terms and click Continue again.** 

## **GUEST USER FOLLOW-UP**

Your guest user will receive two emails from the payment servicer, instructing them on how to set up their guest user account and log in. To make a payment. they will log into the TouchNet site, through the link on the Student Accounts webpage, with their guest user information

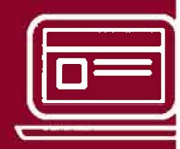

# **WWW .CWU.EDULSTUDENTACCOUNTS**